# **J-testing 受験チケット を利用したお申し込みの流れ**

## **1.** ログイン

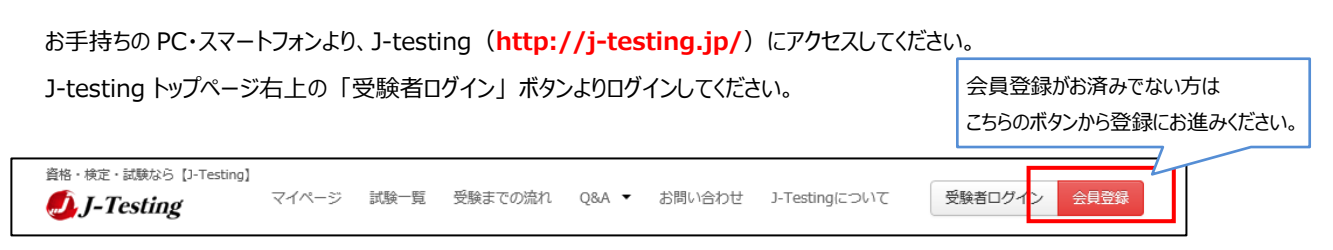

## **2.** 試験予約[会場/日時]

#### **2-1.** トップメニュー **「試験一覧」** より受験希望の試験をご選択ください。

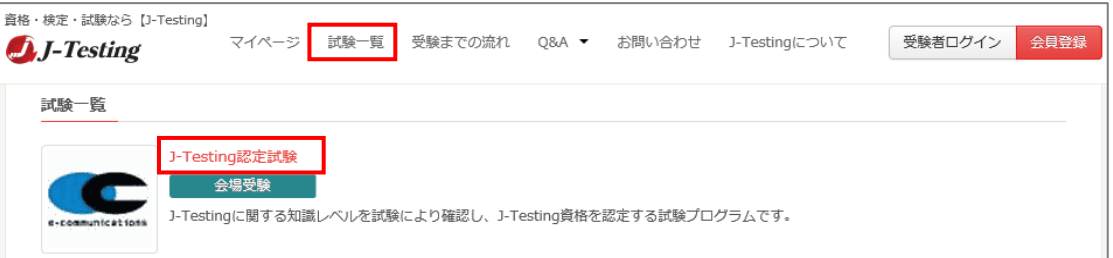

#### **2-2.** 試験概要をご確認の上、 **「申込」** ボタンを押してください。

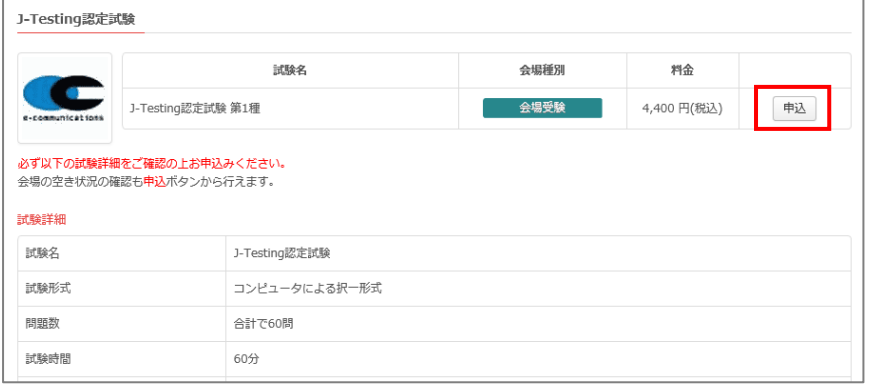

#### **2-3.** ご希望の**会場エリア(都道府県)と受験期間を選択**して**検索**すると、受験可能な会場・日付が一覧で表示されます。

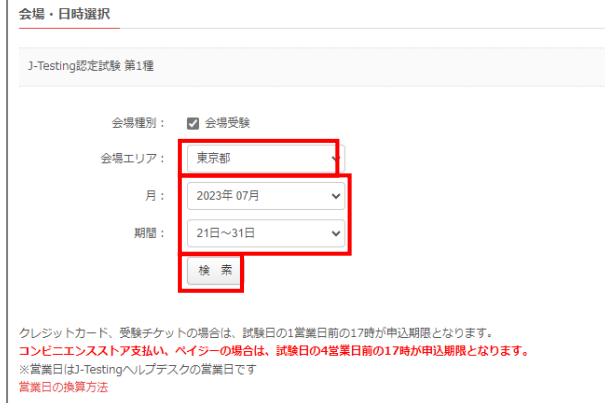

**2-4.** お好きな会場・日付の「時間を探す」をクリックして時間を選択し、 「申し込む」 ボタンをクリックしてください。ログインをしていない場合 には、ログイン画面が表示されますのでログインしてください。

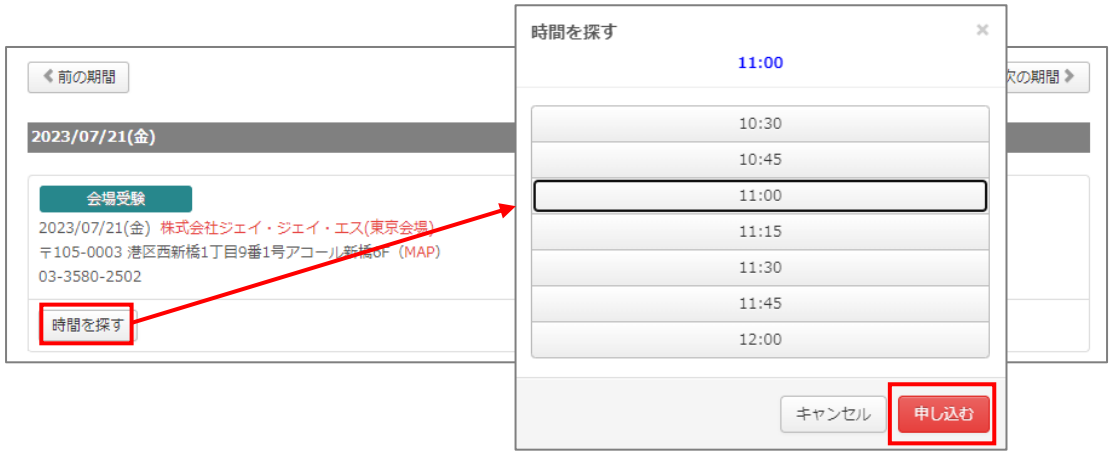

**2-5. 申し込み情報を入力**し、「注意事項・同意事項に同意する」 にチェックを入れ、 「次へ」 ボタンを押してください。

「支払方法」 ページにお進みいただけます。 ※試験により入力項目が異なる場合がございます。

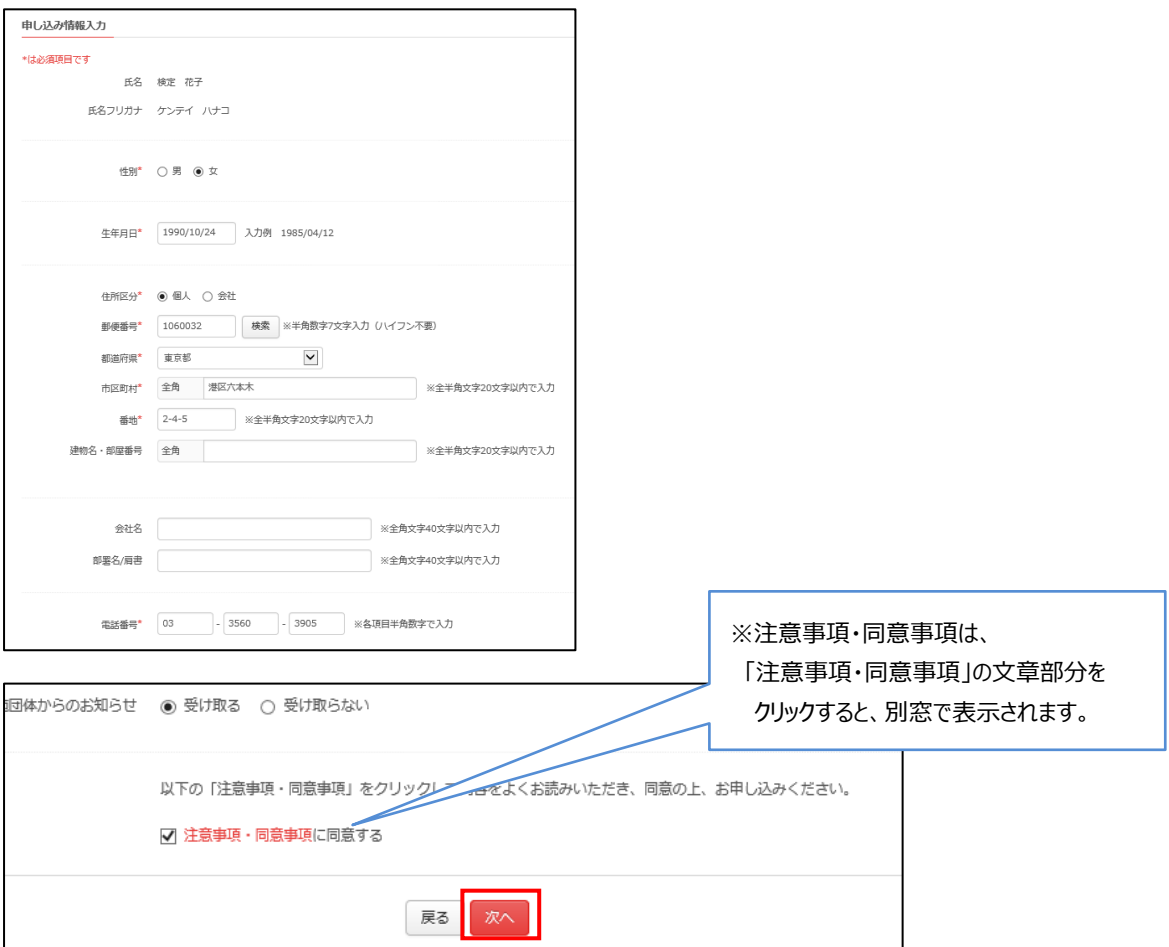

# **3.** 試験予約[申込/決済]

**3-1.** 「支払方法」ページでお支払方法のプルダウンより **「受験チケット」** をお選びください。

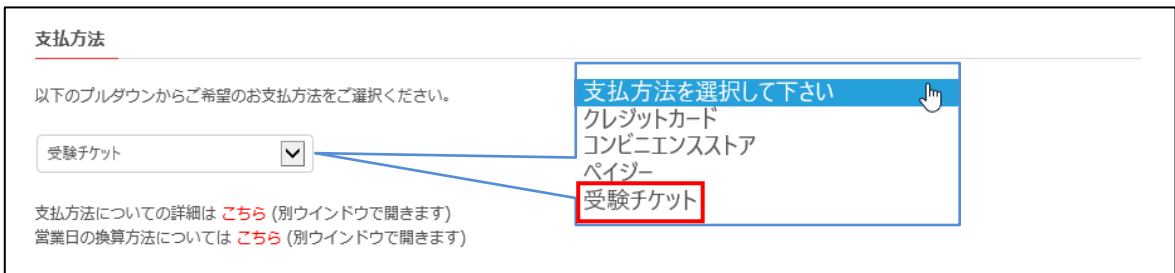

## **3-2.** 「受験チケット ID」欄にお手持ちの **「受験チケット ID」** をご入力いただき、「次へ」ボタンを押して下さい。

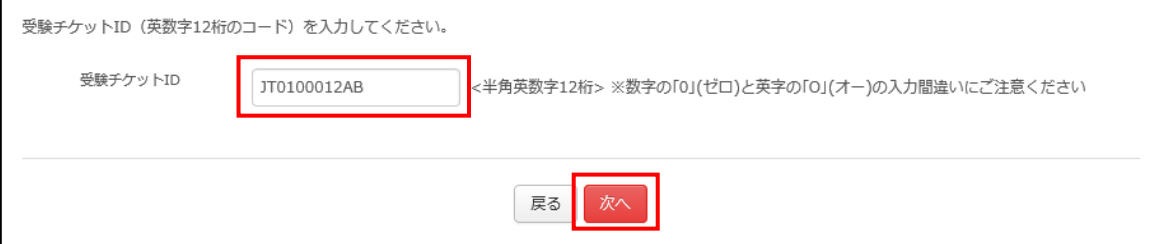

# **4.** 試験予約完了

#### 「申し込み内容確認」ページでお申し込み内容をご確認後、 **「確定」** ボタンをクリックしてください。

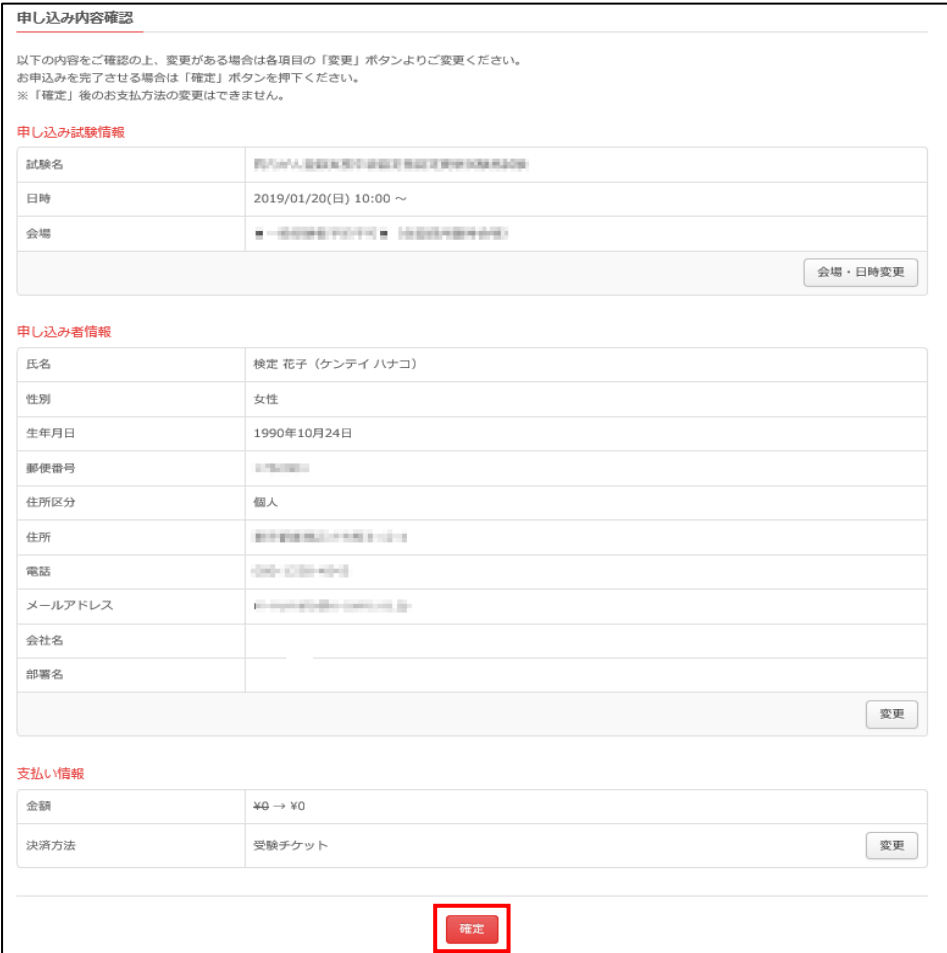

会員登録時のメールアドレスに「確認書メール」をお送りします。

※受験日時、試験名、試験会場、受験の注意事項等が記載されておりますので、試験当日までに予約内容を必ずご確認ください。 ※確認書メールが届かない、確認書メールの内容に誤りがある場合は、お手数ですがヘルプデスクまでお問合せください。 ※予約した試験の確認、変更またはキャンセルをする場合はマイページ画面より行えます。

(変更・キャンセルは各試験ごとに定められたキャンセル期限までとなり、キャンセル不可の場合もございます。)

以上